**Time Server PTS-10A Operation Manual**

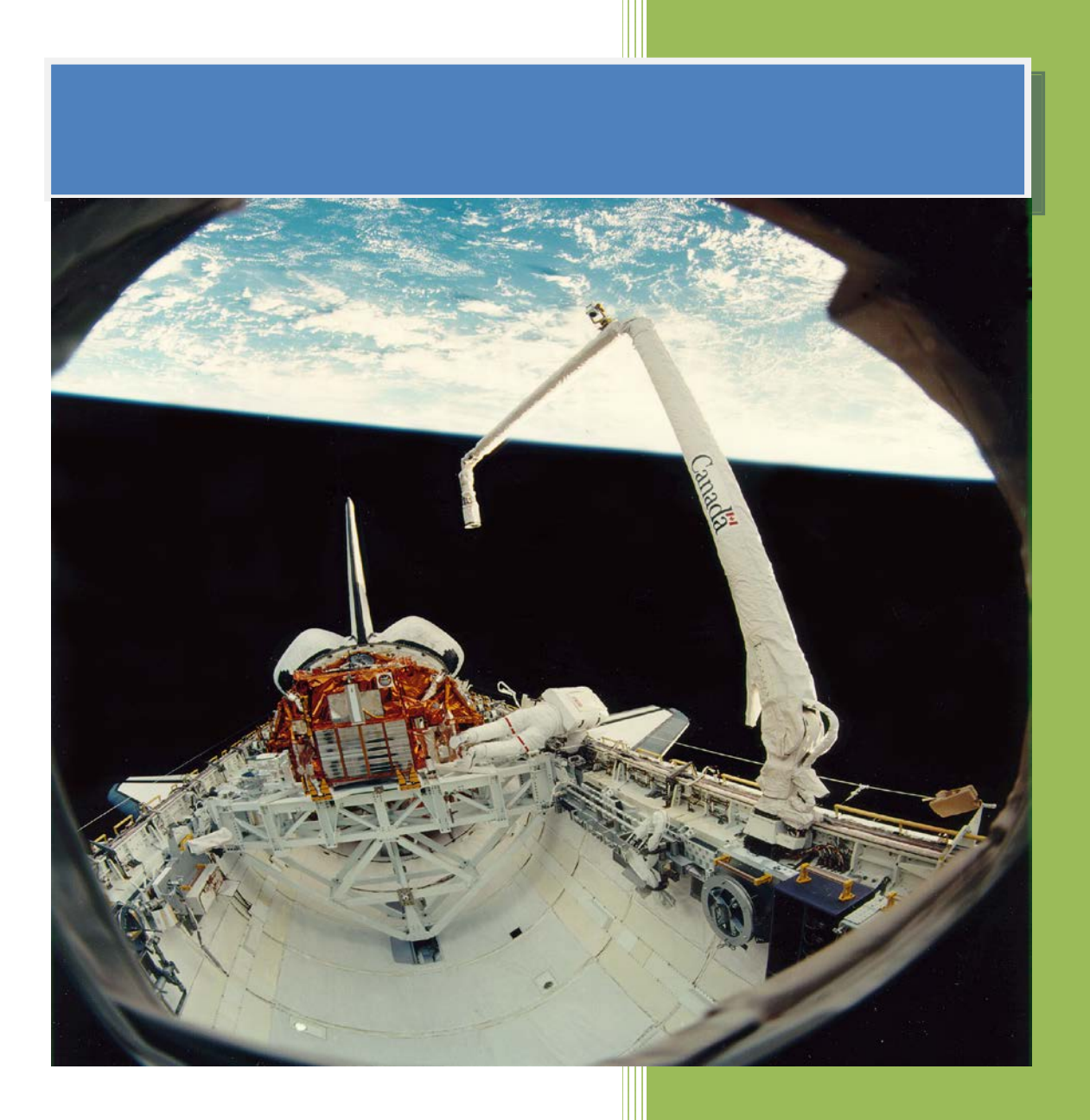

**Kyland Technology (Shanghai) Co., Ltd.** 

**Version Copyright** 

R7

Kyland Technology (Shanghai) Co., Ltd. Room 802, Building 5, No.3000 Longdong Avenue Pudong District, Shanghai, China Tel: +86-21-80321288 Fax: +86-21-80321289

## **Contents**

![](_page_2_Picture_15.jpeg)

# <span id="page-3-0"></span>**1. Basic Features**

### <span id="page-3-1"></span>**1.1. Introduction**

![](_page_3_Picture_4.jpeg)

### [Figure 1-1] PTS-10A Time Server

<span id="page-3-2"></span>The PTS-10A Time Server is a standard time server. It supports high precision reference clock, which can be synchronized to absolute time such as GPS, BDS, and GLONASS etc. Built-in TCXO, OCXO, Rubidium clock helps to provide stable reference frequency source. System supports multiple sources time sync auto selection algorithm which can perform stable switch between GPS, BDS, GLONASS, IRIG-B, PTP and local clock, and sky/ground and master/slave clock backup. PTS-10A time server provides flexible time output channels and signals. The output timing signals include PPS, PPM, PPH, IRIG-B (Demodulated), IRIG-B (Modulated), Serial Time Signal (TOD etc.) etc. Plus, PTS-10A supports network sync time protocols NTP/SNTP and PTP (IEEE1588 v2). IEEE1588 can works in several modes by the software configuration including grandmaster clock, slave clock and boundary clock. PTS-10A has LCD to show any status and do configuration by keyboard. Meanwhile, PTS-10A is designed to send timing source status and clock status to control center by IEC61850 MMS, IEC60870- T104, DNP3.0, Modbus etc. PTS-10A also supports WEB and SNMP to manage system.

# **2. LCD**

### <span id="page-4-1"></span>**2.1. Main Screen**

The default main screen is shown as below:

<span id="page-4-0"></span>![](_page_4_Picture_6.jpeg)

[Figure 2-1] PTS-10A Main Screen

<span id="page-4-5"></span>The screen has two line characters. The top line always shows the time information and PTP clock information. The bottom line shows time server status including time source status, clock status, position information and version information.

### <span id="page-4-2"></span>**2.1.1. Time Infomation**

It lies in the top line of screen. Time information includes time as the following format yyyy-mmdd hh:mm:ss and PTP clock information as M (Master), S (Slave) and B (Boundary).

![](_page_4_Figure_11.jpeg)

[Figure 2-2] PTS-10A Time Information

### <span id="page-4-6"></span><span id="page-4-3"></span>**2.1.2. Status Infomation**

Time server shows the current time source status, clock status, position information and version information. The detail information please refers to section 2.3.

**GPS 08-OK-3D LOCK**

[Figure 2-3] PTS-10A Status Information

### <span id="page-4-7"></span><span id="page-4-4"></span>**2.2. Indicator Light and Keys**

Press any key of front panel to view information and change parameters.

![](_page_4_Picture_135.jpeg)

![](_page_5_Picture_166.jpeg)

Indicator light of front panel shows time server status.

NOTE: When screen backlight is off, press any key will ative screen again.

### <span id="page-5-0"></span>**2.3. Status Indication**

Time server will be shown as the following information.

All information screens can be shown by LEFT or RIGHT key at the main screen.

### <span id="page-5-1"></span>**2.3.1. Time Information**

The system time is shown at the first part of top line. This line is fixed. The time format is YYYY-MM-DD HH:MM:SS.mmm.

![](_page_5_Picture_167.jpeg)

[Figure 2-4] System Time (LOCAL)

<span id="page-5-3"></span>This is a local time display with local time zone.

The daylight saving time (DST) will show '\*' at the end of system reference time.

![](_page_5_Picture_168.jpeg)

[Figure 2-5] System Time (DST)

### <span id="page-5-4"></span><span id="page-5-2"></span>**2.3.2. PTP Information**

The PTP clock status is shown at last part of top line. This line is fixed.

The PTS-10A might work in one of the following modes:

![](_page_5_Picture_169.jpeg)

![](_page_5_Picture_170.jpeg)

### **2014-01-01 09:00:00 B PTP 000-000-P2P LOCK**

[Figure 2-6] PTP Information

### <span id="page-6-1"></span><span id="page-6-0"></span>**2.3.3. Source Information**

The time source status is shown at bottom line.

The display contents will be changed by LEFT or RIGHT key.

Use GPS as sync source, the display format is shown below:

![](_page_6_Picture_151.jpeg)

![](_page_6_Picture_152.jpeg)

[Figure 2-7] Sync Source: GPS

<span id="page-6-2"></span>Use BDS as sync source, the display format is shown below:

![](_page_6_Picture_153.jpeg)

Kyland Technology (Shanghai) Co., Ltd PTS-10A Time Server

HD: Hold over. Just lost the tracking to satellites, but time accuracy should be OK.

No: No fix. No satellites are tracked.

![](_page_7_Picture_4.jpeg)

[Figure 2-8] Sync Source: BDS

<span id="page-7-0"></span>Use GLONASS as sync source, the display format is shown below:

![](_page_7_Picture_152.jpeg)

[Figure 2-9] Sync Source: GLONASS

**2014-01-01 09:00:00 M GLN 08-OK-3D LOCK**

<span id="page-7-1"></span>Use IRIG-B as sync source, the display format is shown below:

![](_page_7_Picture_153.jpeg)

![](_page_7_Picture_11.jpeg)

[Figure 2-10] Sync Source: IRIG-B-DC

<span id="page-8-1"></span>Use PTP as sync source (i.e., the PTS-10A can work as PTP Slave Clock or Boundary Clock), the display format is shown below:

| PTP<br>XXXX XXXXX XXX                     |                                                  |  |  |
|-------------------------------------------|--------------------------------------------------|--|--|
| $xxxx(1^{st})$                            | PTP Offset value, the unit is ns.                |  |  |
|                                           | The value range is between -999 to $+999$ .      |  |  |
|                                           | If out of this range, it will use '*' instead.   |  |  |
| xxxx(2 <sup>nd</sup> )                    | PTP Delay Measurment value, the unit is ns.      |  |  |
|                                           | The value range is between -9999 to +9999.       |  |  |
|                                           | If out of this range, it will use '*' instead.   |  |  |
| $xxx(3^{rd})$                             | PTP Mode, E2E or P2P                             |  |  |
|                                           | 2014-01-01 09:00:00<br>- S<br>P 000-000-P2P LOCK |  |  |
| [Figure 2-11] Sync Source (PTP-P2P-Slave) |                                                  |  |  |
|                                           | 2014-01-01 09:00:00<br>-8<br>P 000-000-E2E LOCK  |  |  |

[Figure 2-12] Sync Source (PTP-E2E-Boundary)

### <span id="page-8-3"></span><span id="page-8-2"></span><span id="page-8-0"></span>**2.3.4. Clock Information**

<span id="page-8-4"></span>For any kind of time reference source, the lastpart of line always shows clock status. For seeking status, 'SEEK' is displayed; for initial status, 'INIT' is displayed; for sync status, 'SYNC' is displayed; for lock status, 'LOCK' is displayed; for time adjust status, 'RCRV' is displayed; for hold status, 'HOLD' is displayed.

<span id="page-8-5"></span>![](_page_8_Figure_8.jpeg)

<span id="page-8-7"></span><span id="page-8-6"></span>[Figure 2-16] Sync Lock Mode (LOCK)

![](_page_9_Picture_2.jpeg)

[Figure 2-18] Hold Mode (HOLD)

### <span id="page-9-3"></span><span id="page-9-2"></span><span id="page-9-0"></span>**2.3.5. Position Information**

<span id="page-9-4"></span>When get the satellite information from satellite source, system will show the position information including longitude, latitude and height.

![](_page_9_Picture_115.jpeg)

### <span id="page-9-6"></span><span id="page-9-5"></span><span id="page-9-1"></span>**2.3.6. Version Information**

<span id="page-9-8"></span><span id="page-9-7"></span>View the version information of software from screen. The version will show detailed version information and compile date and time of software.

![](_page_9_Figure_9.jpeg)

[Figure 2-23] Compile Date & Time

# <span id="page-10-0"></span>**3. Operations**

### <span id="page-10-1"></span>**3.1. Settings**

LCD screen might show data by 'LEFT/RIGHT' key. Press'Enter'key on any screen might enter setting screen to change setting. When change any options in the setting screen, user can use the navigation button 'LEFT' and 'RIGHT' key to switch the settings page. Press 'Enter' key to set parameters. According to screen tips, select or type the correct settings.

### <span id="page-10-2"></span>**3.1.1. Setting Options**

On main screen, select 'Enter' key to enter to setting configuration screen.

![](_page_10_Picture_194.jpeg)

<span id="page-10-4"></span>![](_page_10_Picture_195.jpeg)

[Figure 3-1] Configuration Screen

### <span id="page-10-3"></span>**3.1.2. Setting Confirmation**

Any modified settings should be accepted password confirm. If wrong password, the new configuration will not work.

As the following steps to finish password confirm:

### **Password Check Screen**

Use 'LEFT/RIGHT' key to select password, then press 'Enter'key to confirm. NOTE: The default password is 8.

![](_page_11_Picture_4.jpeg)

[Figure 3-2] Enter Password Screen

### <span id="page-11-1"></span>**Password Invalid Screen**

Input wrong password, the following tips will be shown:

![](_page_11_Picture_8.jpeg)

[Figure 3-3] Invalid Password Screen

### <span id="page-11-2"></span>**Password Valid Screen**

Input correct password, the following tips will be shown:

**Password OK!**

[Figure 3-4] Valid Password Screen

### <span id="page-11-3"></span><span id="page-11-0"></span>**3.2. Source Settings**

In main screen, press 'SYNC' button to modify sync source settings. Various sync source settings are provided by the page switch buttons. There are totally 3 pages available.

![](_page_11_Picture_153.jpeg)

[Figure 3-5] Source Setting: Page 1

<span id="page-11-4"></span>![](_page_11_Picture_154.jpeg)

![](_page_11_Picture_19.jpeg)

### **SAT2-T SAT2-M SAT2-A SAT2-T: UBLOX5**

[Figure 3-6] Source Setting: Page 2, 3

<span id="page-12-0"></span>![](_page_12_Picture_240.jpeg)

![](_page_12_Picture_241.jpeg)

[Figure 3-7] Source Setting: Page 4, 5

<span id="page-12-1"></span>![](_page_12_Picture_242.jpeg)

![](_page_12_Picture_243.jpeg)

[Figure 3-8] Source Setting: Page 6, 7

<span id="page-12-2"></span>![](_page_12_Picture_244.jpeg)

### **B1CHA B1FOR B1OFF B1CHA: FI1**

### **B2CHA B2FOR B2OFF B2CHA: FI2**

### [Figure 3-9] Source Setting: Page 8, 9

<span id="page-13-1"></span>![](_page_13_Picture_225.jpeg)

### <span id="page-13-0"></span>**3.3. Clock Settings**

### **USE OUT ZONE TAIOFF USE: UTC**

<span id="page-13-2"></span>![](_page_13_Picture_226.jpeg)

### [Figure 3-10] Clock Setting: Page 1

### **DSTOFF: 0.00H**

![](_page_13_Picture_227.jpeg)

<span id="page-13-3"></span>![](_page_13_Picture_228.jpeg)

### **Start : 1st MON MAR 02:00 Start Index: 1st**

**Stop : 1st MON MAR 02:00** Stop Index: 1<sup>st</sup>

[Figure 3-12] Clock Setting: Page 3

<span id="page-14-1"></span>![](_page_14_Picture_201.jpeg)

### <span id="page-14-0"></span>**3.4. NTP Settings**

|               | NTP-S NTPOFF |  |
|---------------|--------------|--|
| NTP-S: Enable |              |  |

[Figure 3-13] NTP Setting: Page 1

<span id="page-14-2"></span>![](_page_14_Picture_202.jpeg)

### <span id="page-15-0"></span>**3.5. PTP Settings**

![](_page_15_Picture_245.jpeg)

<span id="page-15-1"></span>![](_page_15_Picture_246.jpeg)

### [Figure 3-14] PTP Setting: Page 1

### **DOM1 DOM2 PRI1 PRI2 DOM1: 0**

### [Figure 3-15] PTP Setting: Page 2

<span id="page-15-2"></span>![](_page_15_Picture_247.jpeg)

### **MEDIA INDELAY OUTDELAY MEDIA: 802.3**

### [Figure 3-16] PTP Setting: Page 3

<span id="page-15-3"></span>![](_page_15_Picture_248.jpeg)

### **VLAN VLAN-P VLAN-CFI VLAN: No**

### [Figure 3-17] PTP Setting: Page 4

<span id="page-16-2"></span>![](_page_16_Picture_227.jpeg)

### **VLAN-ID MasterCoord VLAN\_ID: 0**

### [Figure 3-18] PTP Setting: Page 5

<span id="page-16-3"></span>![](_page_16_Picture_228.jpeg)

### <span id="page-16-0"></span>**3.6. Output Settings**

### **SO O1 O2 O3 O4 O5 AC**

### [Figure 3-19] Output Setting

<span id="page-16-4"></span>![](_page_16_Picture_229.jpeg)

#### <span id="page-16-1"></span>**3.6.1. SO Output**

### **PPS TXD TIME TYPE BAUD PPS: PPS**

<span id="page-16-5"></span>![](_page_16_Picture_230.jpeg)

### [Figure 3-20] SO Output Setting: Page 1

![](_page_17_Picture_236.jpeg)

**S-OFF PPS-OFF S-OFF: 0s**

[Figure 3-21] SO Output Setting: Page 2

<span id="page-17-2"></span>

| Name    | Description   | Parameter | Note                  |
|---------|---------------|-----------|-----------------------|
| S-OFF   | SO Offset     | 0s        | Set SO second offset. |
| PPS-OFF | SO-PPS Offset | Ons       | Set SO-PPS offset.    |

### <span id="page-17-0"></span>**3.6.2. O1-O5 Output**

![](_page_17_Picture_7.jpeg)

![](_page_17_Picture_237.jpeg)

<span id="page-17-3"></span>![](_page_17_Picture_238.jpeg)

**IRIG-C IRIG-P IRIG-T IRIG-C : Even**

[Figure 3-23] O1~O5 Output Setting: Page 2

<span id="page-17-4"></span>

| Name   | Description        | Parameter     | Note                                   |
|--------|--------------------|---------------|----------------------------------------|
|        |                    | Even /Odd     | Set IRIG-B check code: even check, odd |
| IRIG-C | IRIG-B Check Bit   |               | check.                                 |
| IRIG-P | IRIG-B Polarity    | $+/-$         | Set IRIG-B output signal polarity.     |
| IRIG-T | <b>IRIG-B Time</b> | UTC/TAI/Local | Set IRIG-B output time format which    |
|        |                    |               | can be set to UTC/TAI/Localtime.       |

### <span id="page-17-1"></span>**3.6.3. IRIG-B-AC Output**

![](_page_17_Picture_239.jpeg)

### [Figure 3-24] AC Output Setting: Page 1

<span id="page-17-5"></span>![](_page_17_Picture_240.jpeg)

![](_page_18_Picture_219.jpeg)

### <span id="page-18-0"></span>**3.7. Network Settings**

![](_page_18_Picture_220.jpeg)

[Figure 3-25] Network Setting: Page 1

<span id="page-18-1"></span>![](_page_18_Picture_221.jpeg)

### **IP1 MS1 MO1 IP1 :192.168.1.111**

[Figure 3-26] Network Setting: Page 2

<span id="page-18-2"></span>![](_page_18_Picture_222.jpeg)

<span id="page-19-2"></span>

| Name                                 | Description  | Parameter     | <b>Note</b>                         |
|--------------------------------------|--------------|---------------|-------------------------------------|
| <b>IP Address</b><br>IP <sub>2</sub> |              | 192.168.2.111 | Set ETH2 IP address, the default is |
|                                      |              |               | 192.168.2.111.                      |
|                                      | Mask Address | 255.255.255.0 | Set ETH2 Subnet mask address, the   |
| MS2                                  |              |               | default is 255.255.255.0.           |
| MS <sub>3</sub><br>IP3               |              |               |                                     |

[Figure 3-27] Network Setting: Page 3

### [Figure 3-28] Network Setting: Page 4

**IP1 :192.168.3.111**

<span id="page-19-3"></span>![](_page_19_Picture_177.jpeg)

### <span id="page-19-0"></span>**3.8. Default Settings**

Load default parameter via 'DEF' entrance.

![](_page_19_Picture_178.jpeg)

[Figure 3-29] Default Setting: Page 1

<span id="page-19-4"></span>Press 'ENTER key to confirm this operation and make system load default parameters.

### <span id="page-19-1"></span>**3.9. System Settings**

Change password via 'SYS' entrance.

|                           |  |  | SYN CLK NTP   DEF<br>PTP OUT NET   SYS |  |  |
|---------------------------|--|--|----------------------------------------|--|--|
| <b>New Password: 0000</b> |  |  |                                        |  |  |

[Figure 3-30] System Setting: Page 1

<span id="page-19-5"></span>Press 'ENTER' key to set new password and confirm password. If want to cancel this operation, please press 'ESC' key to cancel this operation.

Notes: The password is made up of four digital.

# Figure Index

<span id="page-20-0"></span>![](_page_20_Picture_14.jpeg)

![](_page_21_Picture_11.jpeg)